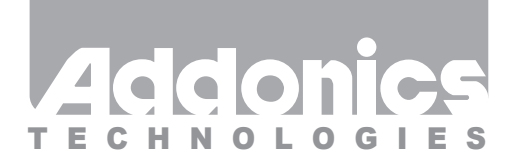

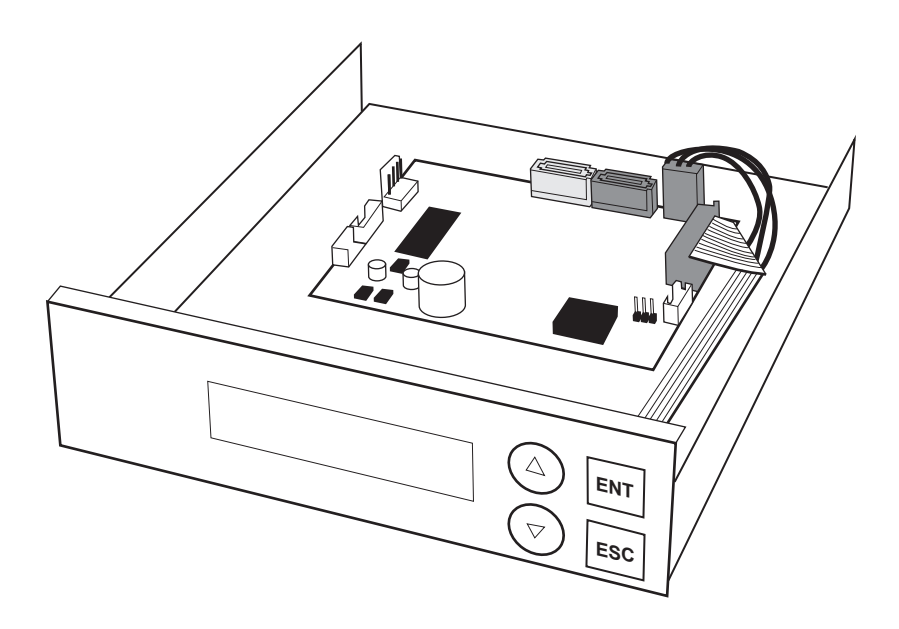

**User Guide**

1:1 Duplicator (HDUSAS)

www.addonics.com

v3.1.11

#### **Technical Support**

If you need any assistance to get your unit functioning properly, please have your product information ready and contact Addonics Technical Support at:

**Hours: 8:30 am - 6:00 pm PST Phone: 408-453-6212 Email: http://www.addonics.com/support/query/**

## **Diagram**

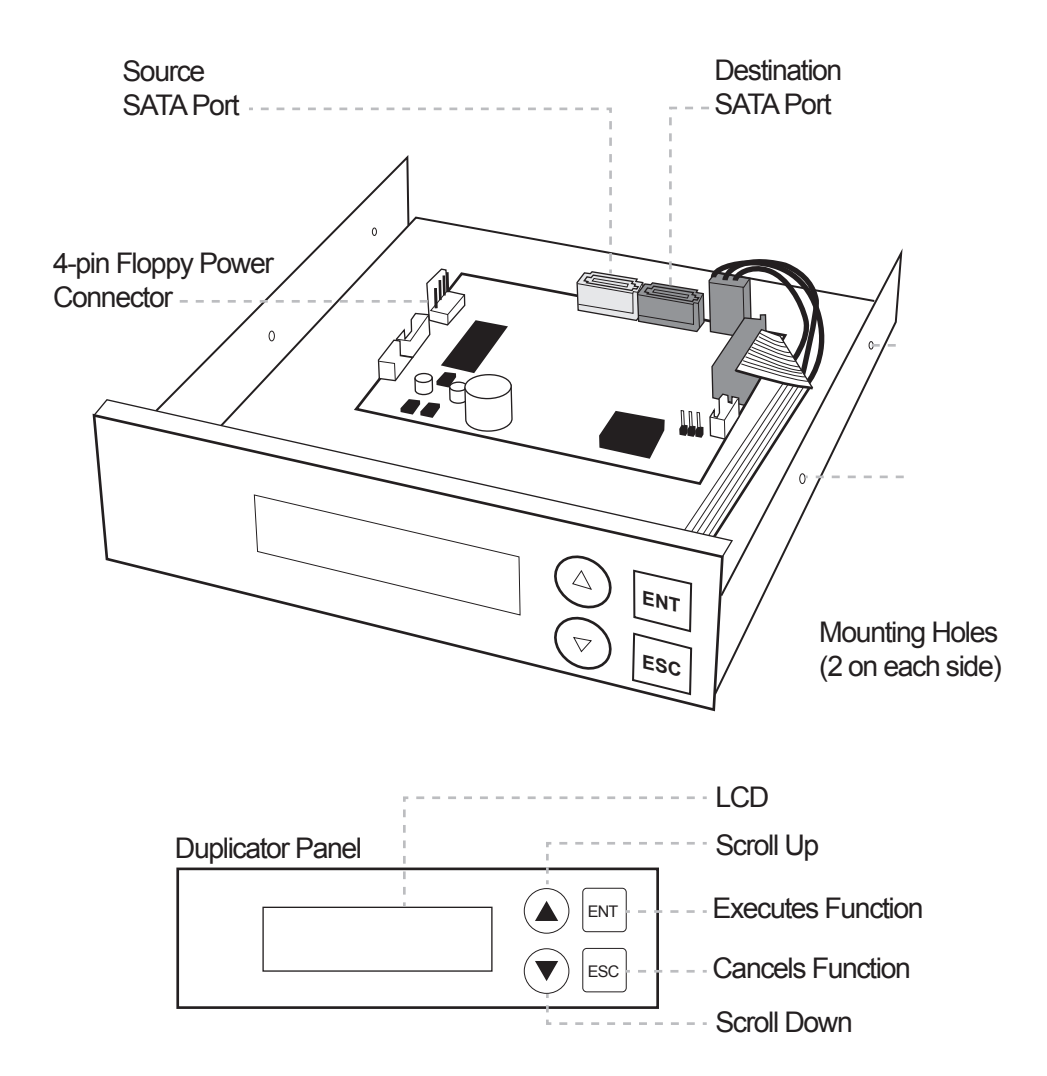

# **Quick Guide**

## **Installing the 1:1 duplicator**

#### **Step 1**

Insert the 1:1 duplicator into standard 5.25" drive bay.

#### **Step 2**

Connect the power cable from you system to the 4-pin floppy power connector.

#### **Step 3**

Connect the source drive to the source SATA port via SATA cable and the target drives to the destination SATA port via SATA cable.

#### **Step 4**

Screw the duplicator into the drive bay with 4 screws (2 on each side).

### **Duplicating drive(s)**

**Make sure the source and target drives are connected to the proper ports. When the duplicator is on, it will go through the steps below.**

#### **Step 1**

Duplicator LED will light up and the device will beep.

#### **Step 2**

LCD will display initial steps:

- 1. **Duplicator Ver:** Displays duplicator version
- 2. **Initializing SDRAM**
- 3. **Detect Source/Target** Will detect the type of source/targets
- 4. **Copy** Defaults to the first function which is to copy

#### **Step 3**

Once the duplicator gets to the copy menu, press ENT to begin copying. The duplicator will auto-detect the drive and display its information on the LCD. Make sure that the power LEDs of the flash reader are blinking, the blinking indicates drive activity.

You can find the complete user manual of the 1:1 Duplicator panel on the driver disk under user guides. You can also download it from our website at **www.addonics.com/support/user\_guides/**

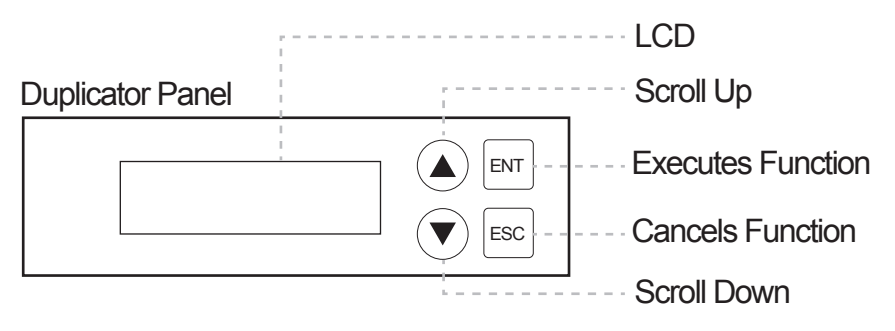

**The Duplicator has 6 functions to choose from:**

- 1. Copy
- 2. Compare
- 3. PreScan Source
- 4. ReScan BUS
- 5. Source Size
- 6. Setup

Within function 6, there are 8 Subfunctions

7. USB Mode

- 6-1. Language
- 6-2. Copy Size
- 6-3. Startup Menu
- 6-4. Auto Compare
- 6-5. Copy with Size
- 6-6. Button Sound
- 6-7. Device Info
- 6-8. System Info

## **1. Copy**

**Make sure that the capacity of the target is equal or larger than the source.** Copies data directly from the source to the target.

Choose option 1 from the menu and press ENT to begin copying. The system will auto detect the source/target and display info about the copying process. Once the copying process is complete, the LCD will display Copy OK.

### **2. Compare**

Compare is used to see if the data on the source is identical to the target after the copy operation.

Choose option 2 and press ENT to begin comparison. The LCD will display comparison progress info and once complete will display information about how many comparisons were OK, how many failed and how many were different.

### **3. PreScan Source**

PreScan is used to check if the source can be accessed properly. It also tests the read speed of the source.

Choose option 3 and press ENT to begin scanning. The LCD will display scan progress info and read speed. Once the scan is complete, the LCD will display PreScan Ok.

## **4. ReScan Bus**

ReScan Bus allows swapping the source or target in and out without having to reboot the system.

Choose option 4 and press ENT to begin rescanning. The system will rescan the source without the need to reboot.

## **5. Source Size**

Source Size is used to show the capacity of the source.

Choose option 5 and press ENT. The LCD will display the capacity of the source.

### **6. Setup**

Setup allows various system settings to be changed. There are 8 sub-options: Language, Copy Size, Startup Menu, Auto Compare, Copy with Size, Button Sound, Device Info and System Info.

Choose option 6 and the LCD will display the first option of the subfunctions.

# **Setup Functions**

#### **6-1. Language**

Use this option to select the language of the system, by default it's set at English.

## **6-2. Copy Size**

This option is used to specify the size of the source for simplifying further copying operations.

Press ENT on this option and the LCD will display Copy Size ALL. Use the up and down arrow keys to change the copy size. The system will offer corresponding percentages so the user can specify the amount to copy from the source.

#### **6-3. Startup Menu**

This option allows the user to change the first option they see when they boot up the system. By default, the first option is Copy.

To change this, press ENT and use the up and down arrows to choose other options.

### **6-4. Auto Compare**

This option toggles the systems ability to automatically compare the source and target after a copy is complete.

By default it is set to OFF, use the up and down arrows to toggle between ON and OFF.

### **6-5. Copy with Size**

This option is used to make the capacity of the target hard drive the same as teh source hard drive.

For example, you have a target hard drive with 250GB capacity and a source hard drive with 80GB capacity. After the copying process is complet the capacity of the target hard drive will be seen by a system as 80GB instead of 250GB.

## **6-6. Button Sound**

This option toggles the button sound of the system.

By default it is set to ON, use the up and down arrows to toggle between ON and OFF.

## **6-7. Device Info**

This option will diplay the details of everything connected to the controller.

## **6-8. System Info**

This option will display the system information.

## **7. USB Mode**

**NOTE:** Though this is an active menu option, we recommend you not use this option since there is no USB connection for this unit. This duplicator is a standalone unit.

## **Troubleshooting**

#### **LCD**

If the LCD display is blank after the device is turned on, check if the power cable is properly connected and that the power supply is on.

#### **Error Message**

If an operation is manually terminated by pressing ESC while the system is running a copy operation or hardware diagnostics, an error message will show up on the LCD. This may lead to an illegal operation and cause the device to stop reminding. If this happens, restart the device.

#### **Source/Target**

If the duplicator is unable to read the source or target please check that the data and power cables are properly connected. When making a copy please make sure that you set the source correctly.

#### **Keys**

If pressing the keys on the front panel produces no response from the system, the keys may have malfunctioned.

#### **Startup/Shutdown**

Do not suddenly turn off the power while the system is performing an operation. After shutting down normally, wait a moment (usually around 2 seconds) before restarting the system so it can run self-diagnostics.

# **LCD Messages**

#### **Connecting with a HDD:**

All data will be lost, format? All data will be lost. Confirm formatting.

Delete Image in Partition xx? Confirm the deleting of data image in partition xx.

Format? Ask if you want to format.

Format OK! The formatting has been completed.

HDD not Format! The hard disk hasn't been formatted yet.

HDD too small The capacity of hard disk is too small.

HDD too small to handle image! The hard disk hasn't enough capacity to store the data image (at least 5Gbytes).

Image Exists Overwrite? There is a data image in the current partition. Confirm the overwriting of data.

Image load Fail The image isn't successfully loaded from DVD to the hard disk.

Image load OK The image is successfully loaded from DVD to the hard disk

No Image in Partition xx There is no data image in partition xx. No Valid HDD! The system cannot find a hard disk.

Partition Damage The partition is damaged.

Select HD First! Select a formatted hard disk at first.

Verify Disk or Partition? Do you want to verify the hard disk or just a partition?

Verify Hard Disk Fail! The hard disk is not verified successfully.

#### **Firmware Update:**

Check Sum Error! The updated firmware has errors.

Flash ROM fail! Data cannot be written into Flash ROM.

Invalid firmware The disc doesn't contain a valid firmware.

Last update F/W Fail! The firmware is not updated successfully.

Last update F/W OK! The firmware is updated successfully.

Searching F/W The system is searching for a valid firmware.

Source can't be Hard Disk! During comparison the source cannot be hard disk.

# **CONTACT US**

## **www.addonics.com**

**Phone: 408-573-8580 Fax: 408-573-8588 Email: http://www.addonics.com/sales/query/**